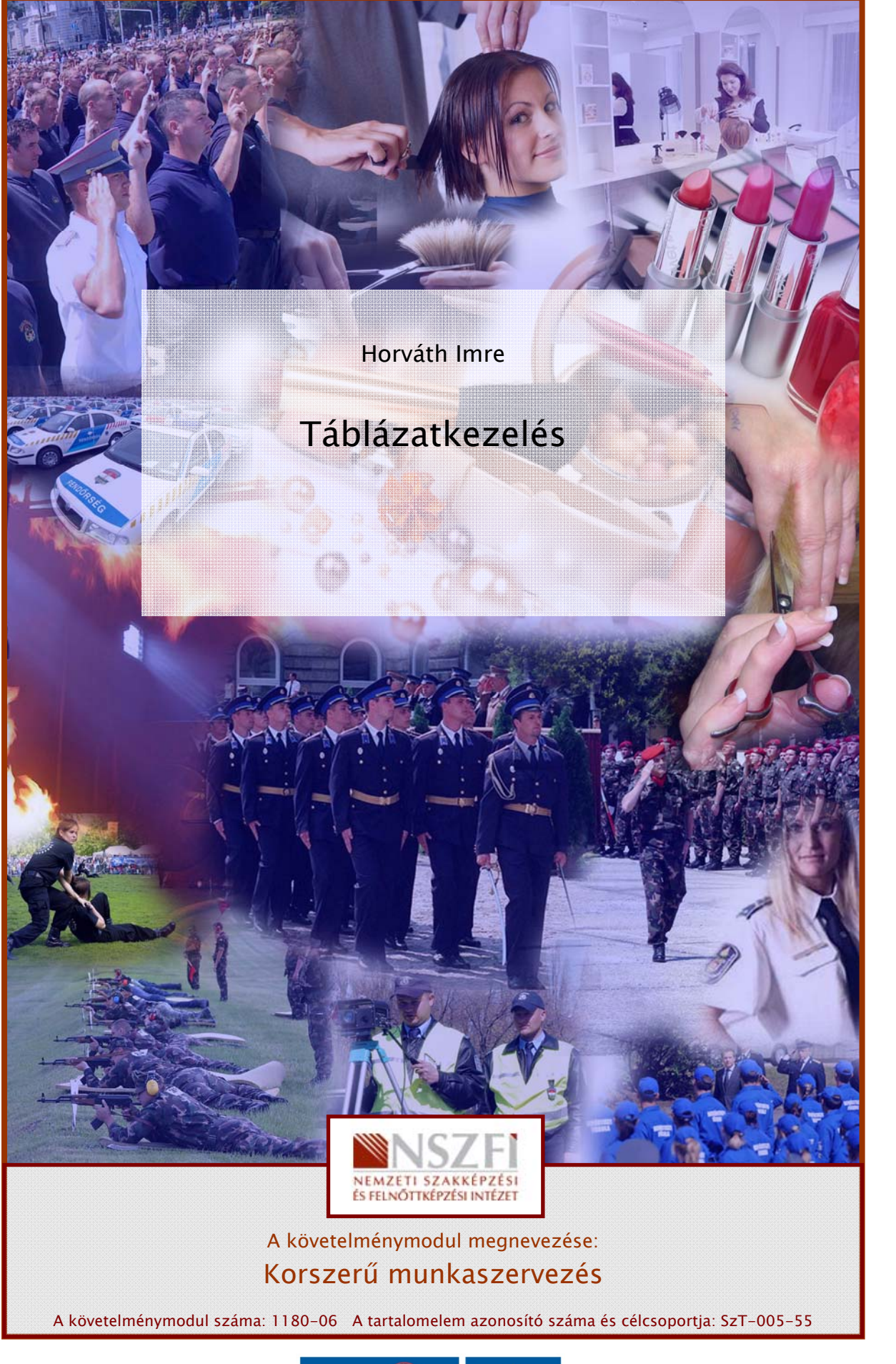

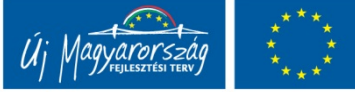

# A TÁBLÁZATKEZELÉS ALAPJAI

# ESETFELVETÉS – MUNKAHELYZET

Ön olyan munkahelyre vagy munkakörbe kerül, ahol napi munkájának elvégzéséhez nélkülözhetetlen a táblázatkezelő készségszintű ismerete.

**SEI FELVEI ES – MUNKAHELYZEI**<br>
M olyan munkahelyre vagy munkakörbe kerül, ahol napi munkájának elvégzéséhez<br>
élkülözhetetlen a táblázatkezelő készségszintű ismerete.<br>
Munkafeladat elvégzéséhez Onnek tisztában kell lennie A munkafeladat elvégzéséhez Önnek tisztában kell lennie a munkahelyen használatban lévő táblázatkezelő alapszintű lehetőségeivel, hogy önállóan legyen képes létrehozni, illetve elemezni, és használni tudjon már létező dokumentumokat. A megfelelő kompetenciák megszerzése után képes lesz Egy adott munkához hozzárendelni a táblázatkezelőben tanult ismereteit.

# SZAKMAI INFORMÁCIÓTARTALOM

# BEVEZETÉS

A munkahelyeken jelenleg a legelterjedtebb táblázatkezelő alkalmazás a Microsoft Office programcsomag Excel nevű tagja, ezért jelen tananyagban is ennek a kiváló eszköznek a használatát mutatjuk be, gyakorlati példákon keresztül. A gyártó folyamatosan fejleszti a terméket, de az alapelvek tekintetében a különböző verziók megegyeznek. Természetesen a technikai és esztétikai lehetőségek tárháza folyamatosan bővül a különböző verziókkal.

A tananyag elkészültekor már megjelent a Microsoft Office 2007, és a Microsoft Office 2010 is. Ezek a verziók a felhasználói felületük tekintetében drasztikusan eltérnek a korábbi változatoktól, azonban a munkahelyeken a legelterjedtebb változat még mindig a Microsoft Office 2003, emiatt a menüpontok és képernyőképek innen származnak, de az alapelvek használhatók a későbbi verziókban is.

Táblázatokat többféle alkalmazással készíthetünk, sőt, ha csak egy statikus, számításokat vagy egyéb összefüggéseket nem tartalmazó táblázatot akarunk készíteni, érdemes megfontolni, hogy azt nem Excelben, hanem Word-ben vagy PowerPoint-ban készítsük, mert utóbbiak táblázatszerkesztő képességei, hatékonysága megelőzi az Excelét.

Táblázatkezelő programot akkor érdemes mindenképpen használni, ha adatainkkal műveleteket szeretnénk végezni, szűrni, rendezni, elemezni akarjuk, vagy grafikonon szeretnénk ábrázolni őket.

# AZ EXCEL HASZNÁLATBAVÉTELE

# 1. Az Excel indítása

Mint a legtöbb alkalmazás, az Excel is többféleképpen indítható. Ha az Office csomag szabályosan van telepítve a számítógépünkre, akkor a *Start menü->Programok->Microsoft* Office csoportban találjuk a Microsoft Office Excel 2003 parancsikont. Ezen kívül elképzelhető, hogy az asztalon vagy a gyorsindítási területen találunk hozzá, vagy készítünk indító parancsikont. Ebben az esetben gyorsabban tudjuk indítani.

Ha a fenti módszerek valamelyikével indítjuk az alkalmazást, akkor egy üres táblázattal indul. Egy már létező táblázatot a szokásos *Fájl->Megnyitás...* menüpontjával (Ctrl-O), vagy az eszköztár Megnyitás gombjával nyithatunk meg.

Emellett indíthatjuk a programot úgy is, hogy egy kész Excel fájlon (\*.xls) vagy egyéb, az Excelhez társított típusú fájlon (\*.xlt, \*.csv) kattintunk duplán. Ekkor elindul a program, majd betölti a kiválasztott állományt is, amit szerkeszthetünk.

Ha új táblázatot készítünk, mielőtt elindítjuk a táblázatkezelő programot, szánjunk egy kis időt arra, hogy átgondoljuk, akár papíron megtervezzük, hogy milyen szerkezetben, hogyan szeretnénk ábrázolni az adatokat. Ezzel a későbbiek során sok időt takaríthatunk meg!

# 2. Az Excel 2003 munkafelülete

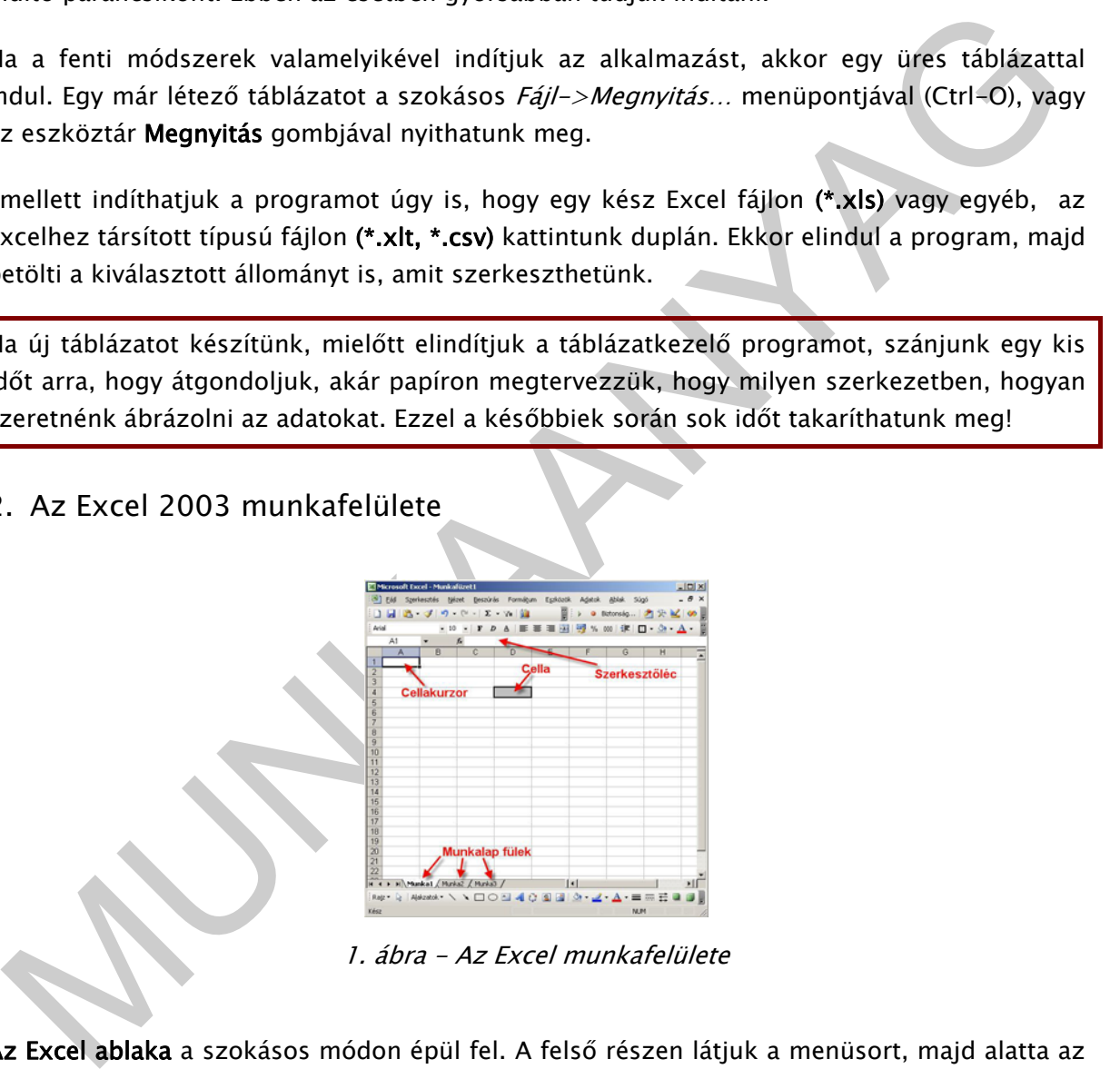

1. ábra - Az Excel munkafelülete

Az Excel ablaka a szokásos módon épül fel. A felső részen látjuk a menüsort, majd alatta az eszköztárakat. Ezután következik a munkaterület, ahol majd dolgozunk, végül legalul találjuk az állapotsort.

Szerkesztőléc: A korábbi verziókban csak itt lehetett a cellákba beírt tartalmat szerkeszteni. Jelenleg is erre való, de a szerkesztés egy ideje már közvetlenül a cellákban is lehetséges. Ha egy cellában képlet található, akkor a cellában a képlet eredményét, míg a szerkesztőlécen magát a képletet láthatjuk.

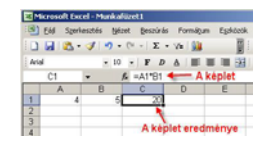

2. ábra - A szerkesztőlécen látszik a képlet

Sorok, oszlopok, cellák: A munkaterületet egy segédrácsozat sorokra és oszlopokra osztja. Az oszlopokat betűkkel, a sorokat számokkal jelölik. A sorok és oszlopok találkozásánál találjuk a cellákat, amik az elemi adatokat tárolják. Egy cellát tehát egyértelműen azonosíthatunk az oszlop és sor azonosítója alapján, pl. B3 jelenti a B oszlop 3.-ik sorában lévő cellát.

#### Az Excel 2003-as verzió 256 oszlopot és 65 536 sort képes tárolni egy munkalapon.

A cellakurzor mindig az aktuális cellát vagy cellatartományt jelöli

Munkalapok: Egy Excel dokumentum több munkalapot tartalmazhat, emiatt szokás munkafüzetnek is nevezni egy Excel fájlt. Alapértelmezésként egy új munkafüzet három munkalapot tartalmaz. Ezek közül törölhetünk, hozzáadhatunk újakat. A munkalapok egymástól függetlenek, a számuk nincs limitálva, ennek csak a rendelkezésre álló memória szabhat határt.

## 3. Adattípusok, adatok bevitele

aláljuk a cellákat, amik az elemi adatokat tárolják. Egy cellát tehát egyertelműen<br>zonosíthatunk az oszlop és sor azonosítója alapján, pl. B3 jelenti a B oszlop 3.-ik sorában<br>z Excel 2003-as verzió 256 oszlopot és 65 536 s Az Excelben végzett munkánk során alapvetően kétféle adattípussal dolgozunk. Megkülönböztetünk szöveges és számadatokat. Ha a begépelt adatot az Excel nem tudja számadatként értelmezni, szöveges adatnak tekinti, és a cellában balra igazítja. A szöveges adatokkal nem lehet számításokat végezni. A számadatokat az Excel alaphelyzetben a cella jobb oldalához igazítja. A számadatokkal a későbbiekben tetszőleges számításokat végezhetünk.

A számadatok egy speciális fajtája a dátum. A dátumokat az Excel valójában un. dátumszámként kezeli és tárolja. Az Excel időszámítása 1900. január 1. Ha ennél korábbi dátumot írunk egy cellába, akkor azt szövegként értelmezi. Ellenkező esetben pedig az alapdátumtól számított eltelt napok számát tárolja. Így érhető el, hogy a dátumokkal lehet műveleteket végezni, pl. Két dátum különbsége megadja a kettő között eltelt napok számát.

Számok és dátumok beírásakor ügyeljünk arra, hogy a Windows aktuális területi beállításainak megfelelő tizedesjelet, ezres elválasztót és dátumelválasztó jeleket használjunk. Ha adatbevitelkor nem tudja helyesen kezelni a beírt értéket. A beállításokat a vezérlőpultban tudjuk megnézni vagy módosítani.

Az adatok beviteléhez első lépésként ki kell jelölni azt cellát, amelybe az adatot rögzíteni szeretnénk. Miután ez megtörtént, egyszerűen elkezdhetünk gépelni. Amit beírunk, az megjelenik mind az aktív cellában, mind a szerkesztőlécben. Ha a cellában már volt korábban másik adat, akkor az felülíródik az új, begépelt értékkel. Sortörést a bal oldali ALT+ENTER kombinációval vihetünk a cellába. Az adatbevitel végét többféleképpen jelezhetjük:

- Enter az aktív cella alatti cellába lépteti a cellakurzort
- TAB Az aktív cella mellett jobbra lévő cellába lépteti a cellakurzort
- Ctrl+Enter Benne marad az aktuális cellában
- Egérrel Zöld pipa megnyomása a szerkesztőléc mellett balra. Ez csak szerkesztés közben látható. Az aktív cella ekkor is egyhelyben marad.
- ESC vagy piros X megnyomása Eredeti tartalom visszaállítása

- Ctrl+Enter - Benne marad az aktualis cellában<br>
- Ctrl+Enter - Benne marad az aktualis cellában<br>
- Egérde - Zöld pian megnyomása a szerkesztőléc mellett balra. Ez csak szerkesztés<br>
közben látható. Az aktiv cella ekkor is Ha több cellába szeretnénk egy időben ugyanazt az adatot bevinni, akkor jelöljük ki a tartományt, akár a Ctrl billentyű lenyomásával nem összefüggően is lehet. Gépeljük be a szükséges adatot vagy akár képletet – ez a kijelölt tartomány aktív cellájában jelenik meg – majd nyomjuk le a Ctrl+Enter billentyűkombinációt.

#### 4. Kijelölések és navigáció

A munkalapon az adatok kijelölésére az alábbi táblázatban látható módszereket alkalmazhatjuk.

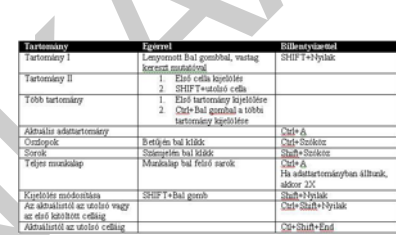

3. ábra - Tartományok kijelölési lehetőségei

Navigációhoz, azaz a cellakurzor megfelelő helyre mozgatásához az alábbi táblázat nyújt segítséget:

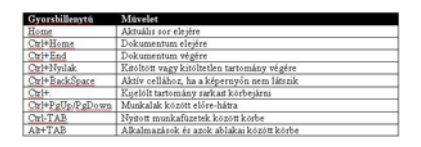

4. ábra - Navigálás billentyűkombinációkkal

- 5. Adatok módosítása, törlése
	- Felülírás: A kijelölt cellába begépelt adat felülírja az előzőt
- Szerkesztés: F2 billentyű, vagy dupla kattintás a cellában, vagy módosítás a szerkesztőlécen.
- Tartalom törlése: Del billentyű. Vigyázat! Ez a formátumot nem törli!
- Tartalom és formátum törlése: Szerkesztés->Tartalom törlése -> Mindent

#### 6. Sorok és oszlopok műveletei

A cellák méretét az oszlopok szélessége és a sorok magassága határozza meg. Az oszlopok és sorok tulajdonságait a Formátum menü Sor vagy Oszlop menüpontjában, vagy egér segítségével állíthatjuk be.

Ha egy cellában dupla kereszt jeleket ( #########...) látunk, az leggyakrabban azt jelenti, hogy az abban lévő számérték nem fér ki, tehát az oszlopot szélesíteni kell.

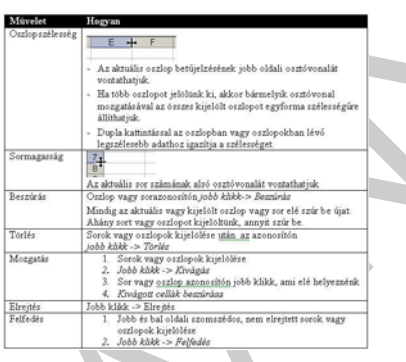

5. ábra - Sor és oszlopműveletek egérrel

Sorok és/vagy oszlopok rögzítése: Sok esetben olyan, nagyobb méretű táblázatokkal kell dolgoznunk, melynek bizonyos sorai vagy oszlopai az ablak tartalmának gördítésekor helyükön kell maradjanak az értelmezhetőség és azonosítás miatt. Ezt a műveletet Ablaktábla rögzítésnek nevezzük.

s solos kuajavinsajan a rumaumi mend *sor vagy oszop* menaponyaban, vagy egel<br>egitségével állíthatjuk be.<br>a egy cellában dupla kereszt jeleket (*########...*) látunk, az leggyakrabban azt jelenti,<br>ogy az abban lévő számért Ablaktábla rögzítéséhez jelöljük ki azt a cellát, melytől balra eső illetve felette lévő táblázatterület rögzítését szeretnénk elérni, majd válasszuk az Ablak menü -> Ablaktábla rögzítése parancsot. Ezután, ha görgetni próbáljuk az ablakot, tapasztaljuk, hogy a rögzített terület nem mozdul. A rögzítés helyét vékony fekete vonal jelzi a táblázatban. A rögzítést az Ablak menü -> Ablaktábla feloldása paranccsal szüntetjük meg.

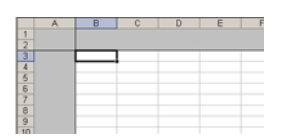

6. ábra - Ablaktábla rögzítése

# 7. Munkalapok alapműveletei

A munkalapokkal végezhető műveletek egy kivételével elérhetők a munkalapfülre történő jobb klikkel.

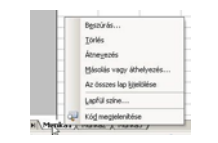

7. ábra - munkalapműveletek

Átnevezés: A menüpontot kiválasztva adhatjuk meg az új nevet, de egyszerűen a munkalapon dupla kattintással is átnevezhetjük azt.

Beszúrás: Az aktuális munkalap elé szúrhatunk egy úja munkalapot. Ugyanezt érjük el a Beszúrás menü -> Munkalap parancsával

Törlés: Törli a kijelölt munkalapot. Rákérdezés után a törlés nem visszavonható.

7. á*bra – munkalapműveletek*<br>
Interezés: A menűpontot kiválasztva adhatjuk meg az új nevet, de egyszetűen a<br>
seszűrás *ne att* aktintással is átnevezhetjük azt.<br>
seszűrás *nenü –> Munkalap* ele szürhatunk egy úja munkalap Másolás vagy áthelyezés: Megadhatjuk, hogy ebben az aktuális, vagy másik nyitott munkafüzetbe, és azon belül melyik lap elé vagy esetleg a végére tegye a kijelölt lapot. Ha másolni szeretnénk, akkor bekapcsoljuk a vonatkozó opciót. Azonos munkafüzetben egyszerűbben, vontatással tudunk mozgatni munkalapot, és Ctrl+vontatással másolhatjuk.

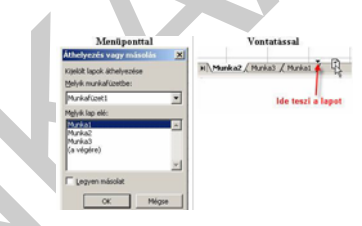

8. ábra - Munkalap másolása vagy áthelyezése

Lapfül színe: A munkalapok füleit színezhetjük, egy palettáról választva a színt.

Elrejtés és felfedés: Munkalapokat elrejthetünk. Ezzel nem tűnik el, a rajta lévő adatok megmaradnak, az ide történő hivatkozások is működnek, csak a lap nem látszik. Ez a parancs nem található meg a helyi menüben, kizárólag a *Formátum -> Lap -> Elrejtés vagy* Felfedés parancsokkal érhető el.

Ha egy lapot elrejtünk, majd levédjük a munkafüzetet az Eszközök->Védelem->Füzetvédelem... paranccsal, akkor az elrejtett munkalapot csak a jelszót ismerő felhasználó tudja felfedni, miután megszüntette a füzetvédelmet.

# MUNKA AZ EXCELLEL

## 1. Cellák formázása

Az adatok megjelenését a cellákban cellaformázással tudjuk változtatni. A formázás semmilyen hatással nincs a cellában lévő adat értékére. Formázhatjuk a karaktereket, a cella hátterét, szegélyeket adhatunk, változtathatjuk a számok formátumát. A formázáshoz legegyszerűbben a formázó eszköztárat használhatjuk. A formázandó cellákat előbb természetesen ki kell jelölni. Az alábbi ábrán a legfontosabb, Excel specifikus formázó eszközöket jelöltük meg.

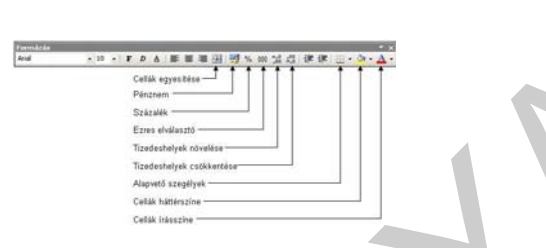

9. ábra - A formázó eszköztár

Részletesebb formátumokat az erre való párbeszédablakban állíthatunk be, amit a Formátum  $m$ enü -> Cellák... paranccsal, illetve a Ctrl+1 billentyűkombinációval hívhatunk elő. A párbeszédablak több lapból áll, ezeket a fülekkel válthatjuk.

| Kategória:<br><b>Alt alános</b> | Igazitás   Betűtipus   Szegély   Mintázat   Védelem  <br>$-15rda$ |
|---------------------------------|-------------------------------------------------------------------|
| Sales<br>Pérenem<br>Könnvelöl   | Tizedestegyek: 2<br>픪                                             |
| D-Shum<br>tell                  | Erres csoport ()                                                  |
| Saázalék<br>Tört                | Negativ számok:                                                   |
| Tudományos<br>Sadveg            | $-1234.10$<br>図<br>1234.00                                        |
| Különleges<br>Eavent            | $-1234,10$<br>$+1234,00$                                          |

10. ábra - Cellaformázás párbeszédablak

Szközöket jelöltük meg.<br>
9. ábra – A formázó eszköztár<br>
eszletesebb formátumokat az erre való párbeszédablákban állíthatunk be, amit a *Formátum*<br>
enni – > *Cellák...* parancsal, illetve a Ctrl+1 billentyűkombinációval hív Szám lap: Ha a kijelölt cellák számértékeket tartalmaznak, akkor a Szám lapon állíthatjuk be, hogy azok hogyan jelenjenek meg. Az Általános kategóriát választva a szám formátum nélkül jelenik meg. Így tudjuk pl. a dátumokat dátumszámként megjeleníteni. A *Szám* kategóriában tudunk állítani Ezres csoportosítást, tizedeshelyeket, amire kerekítve jelenik meg az érték, és megkülönböztethetjük a pozitív és a negatív értékeket. Az Ezres csoport azt jelenti, hogy a több számjegyet tartalmazó nagyobb értékeket olvashatóbbá tehetjük azzal, hogy jobbról haladva 3 számjegyenként az Excel egy elválasztójelet tesz a számjegyek közé. A magyar változatnál alapértelmezésként ez a szóköz karakter. Így a 9345678 helyett ezt látjuk a cellában: 9 345 678.

A Pénznem és Könyvelői kategóriában megadhatunk pénznem karaktert, amit az alapértelmezett helyett a számok elé vagy mögé helyez el. A Dátum és Idő kategóriában beállíthatjuk hogy rövid, vagy hosszú formátumú, és milyen megjelenésűek legyenek a dátumok és az időértékek.

A Szöveg kategóriát választva a számok is szövegként lesznek megjelenítve. Ha pl. így formázunk egy cellát, akkor egy képletet beleírva nem a művelet eredményét, hanem a képletet jeleníti meg a cellában is. Akkor is ezt a formátumot használhatjuk, ha olyan számsort írunk a cellába, ami nullával kezdődik, és szeretnénk a nullát is látni.

A Szöveg formátum csak akkor működik azonnal, ha előbb a formátumot állítjuk be, és csak utána írunk értéket a cellába.

# 2. Formátum másolása és törlése

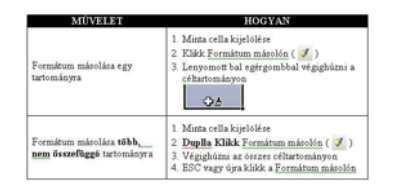

11. ábra - Formátum másolása

A Experience (A Experimental States)<br>
Maximum antoning and the state of the state of the state of the state of the state of the state of the state of the state of the state of the state of the state of the state of the st Gyakran előfordul, hogy a cellák formátumait törölni kell. Legtöbbször olyan esetben, amikor tartományok vagy cellák másolásakor a másolat megörökli a forrás minden formátumát, pl. a szegélyét vagy a háttérszínét, stb. Ebben az esetben az érintett cellák kijelölése után válasszuk a Szerkesztés menü ->Tartalom törlése->Formátumot parancsot.

# 3. Keresés és csere

Ez a funkció szolgál arra, hogy az egész munkafüzetben meg tudjunk keresni egy értéket, összegyűjthetjük az összes előfordulási helyét, és egyszerre, vagy egyesével le is cserélhetjük másik értékre. A legegyszerűbben a Ctrl+F kombinációval hívhatjuk be a párbeszédablakot, de elérhető a Szerkesztés menü -> Keresés parancsával is.

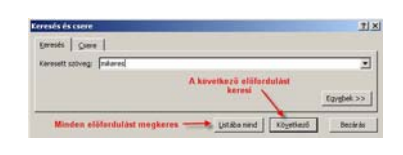

12. ábra - Az egyszerű keresés vagy csere

Az Egyebek>> gombbal kiterjeszthetjük a beállításokat, és megadhatjuk, hogy csak az aktuális lapon, vagy a teljes munkafüzetben keressen, figyelembe vegye a kis-nagybetű eltéréseket, illetve pontos cellatartalomra vagy részegyezőségre keressen

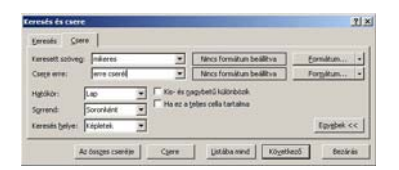

13. ábra - Keresés és Csere kiterjesztett beállításai

Különlegesség, hogy nem csak értékekre, hanem formátumokra is kereshetünk, sőt, a kettőt kombinálhatjuk. A keresendő és a célformátumot beállíthatjuk kézzel, de megadhatunk egy mintacellát is.

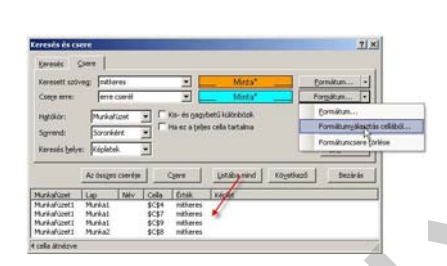

14. ábra - Formátum szerinti cserélés, akár találatonként válogatva

#### 4. Képletek

Animacellát Is.<br>
14. ábra – Formátum szerinti cserélés, akár találatonként válogatva<br>
14. ábra – Formátum szerinti cserélés, akár találatonként válogatva<br>
14. ábra – Formátum szerinti cserélés, akár találatonként válogatva Az Excelben az egyszerű adatok bevitelén kívül különféle számításokat is végezhetünk, a cellákba beírt képletek segítségével. A képletek mindig egyenlőségjellel ( $=$ ) kezdődnek. Bár lehetőségünk van "+" vagy "-" jellel kezdeni egy képletet, de ekkor az Excel a + jelet lecseréli = jelre, a - jel elé pedig egy = jelet szúr be. A képletek segítségével az Excel legegyszerűbb használati módja egy alapműveletes számológép. Ha bármilyen műveletet szabályosan beírunk, azonnal megkapjuk az eredményét. A cellában benne marad a képlet, bármikor módosítva a tényezőket, azonnal látjuk az új eredményt.

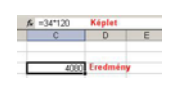

15. ábra - Az Excel mint számológép

A képletekben használható alap műveleti jeleket az alábbi lista foglalja össze.

- + összeadás
- kivonás
- \* szorzás
- / osztás

A képletek eredményének kiszámításánál az Excel figyelembe veszi a matematikából ismert művelet-végrehajtási szabályokat. Ilyen például a balról jobbra szabály, a művelet prioritására vonatkozó szabály, valamint a zárójelezés szabálya. Amennyiben egy képlet nem tartalmaz zárójelet, a műveleteket balról jobbra haladva hajtjuk végre. Prioritás szerint a legmagasabb rangú művelet a hatványozás, ezt követi a szorzás és az osztás, a legalacsonyabb rangú műveletek pedig az összeadás és a kivonás. A műveletek végrehajtási sorrendje záró jelek segítségével módosítható. A képletekben tetszőleges számú ( ) kerek zárójelet használhatunk.

# 5. Cellacímzés vagy Cellahivatkozás

Cellacímzés vagy Cellahivatkozás<br>
képletekben a konstans számokon kívül, vagy azok helyett más cellák tartalmát is<br>
elhasználhatjuk. Ilyen esetben a képlet ezeknek a celláknak az aktuális értékelvel számol.<br>
menk előnye, h A képletekben a konstans számokon kívül, vagy azok helyett más cellák tartalmát is felhasználhatjuk. Ilyen esetben a képlet ezeknek a celláknak az aktuális értékeivel számol. Ennek előnye, hogy nem drótozzuk bele a képletbe a tényezőket, hanem külön cellákban adhatjuk meg őket. Az egyes cellákra azok koordinátáinak megadásával hivatkozhatunk. A hivatkozás során először az oszlop betűjelét, majd a sor számát kell megadnunk. Ha megváltoztatjuk egy olyan cella tartalmát, melyre egy képletben hivatkoztunk, az Excel a képletet automatikusan újraszámolja. Ezt nevezzük dinamikus újraszámolásnak

| Képlet szerkesztés közben |   | Képlet szerkesztés után |   |                |        |
|---------------------------|---|-------------------------|---|----------------|--------|
| - X J & =A1°A2<br>AB.52UM |   | A3                      |   | $f_n = A1^*A2$ | képlet |
| 8<br>c                    |   |                         | B | C              | D      |
| -Témyezők                 |   | 24                      |   |                |        |
|                           |   | 120                     |   |                |        |
| $3$ = A1*A2<br>- Képlet   | 3 | 4090                    |   | - Eredmény     |        |
|                           |   |                         |   |                |        |

16. ábra - Képlet szerkesztése

A képletekben szereplő cellahivatkozásokat begépelés helyett az egérrel is kijelölhetjük. Amikor a képlet írása közben szeretnénk egy cellára hivatkozni, kattintsunk a megfelelő cellára, melynek koordinátája megjelenik a képletben. Ezután folytassuk a képlet begépelését pl. műveleti jellel, azután rámutathatunk a következő cellára. Az Excel a képlet könnyebb áttekintése érdekében a képletben szereplő cellahivatkozásokat szerkesztés közben eltérő színnel jeleníti meg, és kiemeli a hivatkozásoknak megfelelő cellákat.

17. ábra - Cellahivatkozás bevitele a képletbe

Hivatkozás másik munkalap cellájára: Egy képletben hivatkozhatunk az aktuális munkalapon lévő, de más munkalapon, sőt, akár másik munkafüzetben lévő cellára is, ugyanezzel a rámutatásos módszerrel, tehát a képlet írása közben átkattintunk a másik munkalapfülre, és azon a munkalapon rákattintunk a szükséges cellára. A képletben megjelenik a hivatkozott munkalap neve és a cella címe is: Munkalap\_neve!Cella\_címe (a munkalap neve után felkiáltójel van)

pl.: =Árak!C3\*D5 képlet az Árak munkalap C3-as celláját szorozza az aktuális munkalap D5 cellájával.

## 6. Képletek másolása, cellahivatkozások típusai

Az Excel használatakor viszonylag ritka, hogy egy képletet csak egy helyen használunk. Sokkal gyakoribb az, hogy ugyanazt a műveletet több, egymás alatt vagy egymás mellett lévő adatsoron kel elvégezni. A 17. ábra szerinti feladat csak akkor lesz kész, ha mindhárom sorra kiszámítjuk az Értéket. Ezt természetesen megtehetnénk úgy is, hogy háromszor írjuk be a képletet egymás alá, és mindig az aktuális sor celláira hivatkozunk. De ha nem csak három, hanem mondjuk háromezer sorról lenne szó, akkor ez a vállalkozás elég reménytelennek tűnik.

Szerencsére a táblázatkezelők, így az Excel is lehetőséget ad arra, hogy a képleteket másoljuk, ezzel jelentősen gyorsíthatjuk a hasonló típusú feladataink megoldását. Már csak az a kérdés marad, hogy a másoláskor hogyan fognak viselkedni a cellahivatkozások? Az attól függ, hogy milyen típusú a hivatkozás. Ebben a tananyagban csak a tisztán relatív vagy abszolút hivatkozástípust mutatjuk be, megemlékezve arról, hogy létezik a kettő keveréséből az un. vegyes hivatkozás is.

vina Mazamujuk az Litetimiz az litetimiz azterini ingelméntik nyi 15, nogy namoliszoni nyi az litetimiz az aktia<br>
az lépletet egymás alá, és mindig az aktialis sor cellaira hivatkozunk. De ha nem csak<br>
arom, hanem monduk h Relatív hivatkozás: A relatív hivatkozás a képletbe azt rögzíti, hogy a hivatkozott cella a képlettől milyen távolságra van. A távolságot oszlopban és sorban méri. A 17. ábra C3-as cellájába kerül a képlet, és valójában azt rögzíti, hogy a mellette lévő két cellát szorozza meg egymással. A képletben látható címzés, ami a cellák oszlop (O) és sor (S) értékét tartalmazza, - jelen esetben A3 és B3 - a relatív címzés formátuma. Tehát, ha képletszerkesztés közben rákattintunk egy cellára, akkor automatikusan annak relatív címe kerül a képletbe. Ezt igazolhatjuk, ha egy pillanatra átváltjuk az Excel hivatkozásmegjelenítés módját és az Eszközök menü->Beállítások menü Általános lapján bekapcsoljuk az S1O1 hivatkozási stílust.

18. ábra - A relatív cím megjelenése "érthetőbben"

A 18. ábra az átállítás utáni képet mutatja. Az SO[-2] azt jelenti, hogy ugyanabban a sorban, de két oszloppal előrébb lévő cellát címez, és ezt szorozza az SO[-1]-el, azaz ugyanabban a sorban, eggyel előrébb lévő cellával. (Egyszerűbben, a mellette lévő két celláról van szó)

Ha ezt a képletet lemásoljuk az alatta lévő két cellába, akkor azokban ugyanez a képlet lesz, tehát mindig az aktuális sorban, a balra mellette lévő két cellával számol.

A képletet lemásolni legegyszerűbben a kitöltő fogantyú lehúzásával, vagy azon történő dupla kattintással tudjuk. Emellett alkalmazhatjuk a hagyományos  $Ctrl + C - Crit + V$ megoldást is, és még lenne néhány lehetőség.

A következő ábrán látható, hogy a két nézeti módban hogyan alakulnak a hivatkozások.

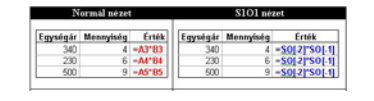

19. ábra - Relatív címek másolása

A normál nézetben azt tapasztaljuk, hogy a relatív címek követik a másolás irányát, azaz a sorazonosítók haladtak lejjebb, és helyesen, mindig az aktuális sorban történik a művelet. Az S1O1 nézetben azonban azt is látjuk, hogy valójában minden képlet ugyanaz.

orazonosítók haladtak lejjebb, és helyesen, mindig az aktuális sorban történik, a művelet.<br>25101 nézetben azonban azt is látjuk, hogy valójában minden képlet ugyanaz.<br>25101 nézetben azonban azt is látjuk, hogy valójában mi Abszolút hivatkozás: Vannak esetek, amikor nem szerencsés, hogy a képlet másolásakor a benne lévő címek mindegyike változzon a másolásnak megfelelően. A következő példában egy egyszerű Euro-Forint átváltási táblázatot készítünk. Külön oszlopban megvannak az Euro összegek, és mellé szeretnénk a megfelelő Forint értékeket úgy kiszámolni, hogy a mindenkori átváltási rátát egy külön cellában, a D1-ben tároljuk. A képlet nagyon egyszerű, a B2 cellába írt képletben az Euro összeget megszorozzuk a rátával. Meg is kapjuk a helyes eredményt.

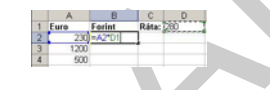

20. ábra - Az átváltás képlete

Mint látjuk, most mindkét cellahivatkozás relatív, azaz ha lemásoljuk a két következő cellára, hogy a 3.-ik és a 4.-ik sorban is végezze el a műveletet, akkor azt tapasztaljuk, hogy a D1 re, azaz a rátára való hivatkozás is követi a másolás irányát. De mivel D2-ben és D3-ban nincs semmi, ezeket az Excel nullának tekinti, és az eredmény is nulla lesz.

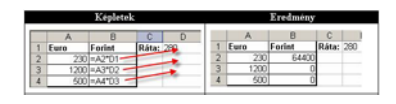

21. ábra - A relatív címzés másolása hibás eredményt adott

Minden cellában meg kellene változtatni a képletet, hogy a második tényező a D1-re mutasson. Egy hosszú listánál ez jó ideig eltartana. Szerencsére az Excel lehetőséget ad arra, hogy egy címet vagy hivatkozást rögzítsünk, így a képlet másolásakor nem változik meg, hanem mindig az eredeti címre mutat. Az ilyen rögzített, vagy fix hivatkozásokat nevezzük abszolút hivatkozásnak. Az abszolút hivatkozásnál a sor és az oszlopazonosító elé is egy dollárjelet (\$) kell tenni, a mi példánkban tehát \$D\$1

Az Excelben a képletek szerkesztésénél rákattintáskor relatív hivatkozás az alapértelmezett. Ha egy relatív hivatkozást abszolút hivatkozásúvá szeretnénk alakítani az oszlop és sorjelek elé \$ jelet kell írnunk, vagy egyszerűbb, ha a rákattintás után azonnal megnyomjuk az F4 funkcióbillentyűt. Ha egy hivatkozást utólag szeretnénk módosítani, akkor a szerkesztőlécen kijelölünk, és megnyomjuk az F4 funkcióbillentyűt, automatikusan beszúródik a \$ jel, nem kell gépelnünk.

A fenti hibát úgy tudjuk javítani, hogy a B2-ben lévő képletben a D1 címet \$D\$1-re módosítjuk, majd lemásoljuk a többi cellára.

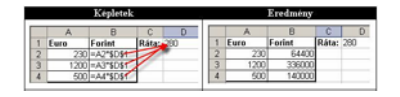

22. ábra - Abszolút címzésre javítva a másolás után már helyes eredményt kapunk

# 7. A függvények

Cz. ábra – Abszolút címzésre javítva a másolás után már helyes eredményt kapunk<br>
22. ábra – Abszolút címzésre javítva a másolás után már helyes eredményt kapunk<br>
1. A függyények<br>
1. A függyények<br>
1. A függyények<br>
1. A függ A függvény egy olyan speciális számítás, ami egy vagy több bemenő adatból egy kimenő adatot állít elő. A táblázatkezelők nagyon sok beépített függvénnyel segítik a napi munkánkat. Az Excel többek között tartalmaz matematikai, trigonometriai, pénzügyi, statisztikai, dátum és idő, valamint logikai függvényeket.

A függvények két fő részből állnak: a függvény nevéből és a bemenő adatok, más néven argumentumok . listájából. Ez utóbbit közvetlenül a függvénynév után, zárójelek között kell megadnunk.

#### =Függvénynév(argumentumlista)

Több argumentum esetén az egyes elemeket pontosvesszővel kell elválasztanunk egymástól.

#### =Fügvénynév(arg1;arg2;stb..)

Létezik néhány függvény, amelyeknek nincs argumentuma, ilyenkor csak a nyitó és a záró zárójelet kell megadni. Ilyen pl. a PI() vagy a MA() függvény.

Függvények szerepelhetnek önállóan, egy képlet részeként, és függvények lehetnek más függvények bemenő paraméterei. Utóbbi esetbe függvények egymásba ágyazásáról beszélünk.

Gyakran fordul elő, hogy egy függvény valamelyik argumentuma nem egy cella, hanem egy tartomány. Ilyenkor a tartományi hivatkozást kell megadni. Pl.:=Szum( C3:C10 ) összeadja a C3 és a C10 tartomány celláit.

#### Függvény bevitele

A függvényeket beírhatjuk kézzel is, ha tapasztaltabbak vagyunk, de az Excel ad egy un. függvényvarázslót, amivel egyszerűbben tudunk függvényeket bevinni egy cellába. Ezt a Beszúrás menü -> Függvény... menüpontjában, vagy a szerkesztőléc bal oldalán, az Fx gombbal tudjuk megtenni. Ha a függvény argumentumaként cella vagy tartományi hivatkozást szeretnénk bevinni, azt a szokásos rámutatásos módszerrel megtehetjük. Egy cella esetén rákattintunk, tartomány esetén lenyomott bal gombbal végighúzzuk az egeret a tartományon.

Hosszú tartományok esetén használjuk az Első cella -> Gördítősáv -> Shift+utolsó cella módszert, vagy végig kitöltött tartomány esetén az *Első cella -> Ctrl+Sfift+Nyíl* kombinációt.

# 8. Az Excel leggyakoribb függvényei

A táblázatkezelőkben leggyakrabban összegezni, átlagolni, megszámlálni szokás, de nem ritka pénzügyi, kereső, feltétel szerinti összegző függvények használata sem.

AutoSzum: Első példaként írjunk be a B oszlopba 3 értéket egymás alá. Ezeket szeretnénk függvény segítségével összegezni.

- 1. Kattintsunk az utolsó érték alatti, üres cellába, majd nyomjuk meg a szokásos eszköztáron a SZUMMA jelet  $(\Sigma)$
- 2. Az Excel automatikusan felajánlja a felette lévő 3 érték összegzését, nekünk csak az Enter-t vagy a Zöld pipát kell megnyomni.

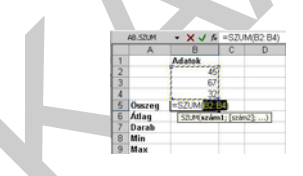

23. ábra - AutoSzum működés közben

doszert, vagy végig kitöltött tatiomány esetén nasznaljak az *Leső cella -> Curit-STfit+Wyil* kombinációt.<br>
Az Excel leggyakoribb függyényei<br>
Az Excel leggyakoribb függyényei<br>
Az Excel leggyakoribb függyényei<br>
Latiházatke Figyeljük meg, hogy a SZUMMA jel mellett van egy legördítő nyíl, itt további gyakori függvényeket találunk. Ezek segítségével kiszámolhatjuk a többi hiányzó értéket is. Arra vigyázzunk, hogy a többi esetben nem fogadhatjuk el automatikusan a felajánlott tartományt, hanem minden esetben jelöljük ki a B2:B4 területet!

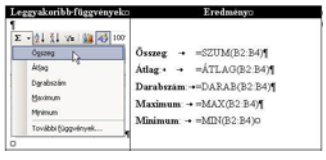

24. ábra - A leggyakoribb függvények az AutoSzum eszközzel

9. További hasznos függvények felsorolása

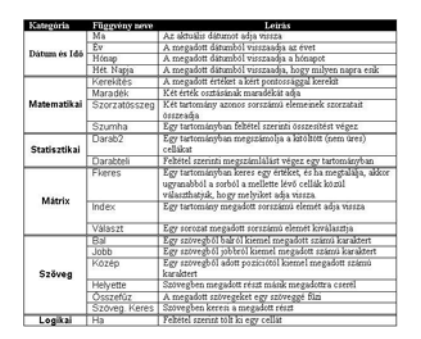

25. ábra - Hasznos Excel fügvények

# 10. Tartományok másolása és mozgatása

A kijelölt tartományokat többféleképpen másolhatjuk és mozgathatjuk:

- A szokásos Ctrl+C Ctrl+V módszerrel
- A Szerkesztés menüben vagy az eszköztáron található Másolás, Kivágás, Beillesztés parancsokkal
- A kijelölt tartomány szélénél fogva vontatásával (mozgatás) vagy Ctrl+vontatásával (másolás)

# Másolás, mozgatás, beszúrás vontatással

- 1. Kijelölni a tartományt
- 2. Kijelölés széléhez vinni az egérmutatót (nem a sarkához)
	- mozgatás: Bal gombbal vontatva
	- másolás: Ctrl+Bal gombbal vontatva
	- beszúrás: Shift+Bal gombbal vontatva (A már ott lévő adatokat eltolja balra vagy lefelé)

MUNKAANYAG Ha a céltartomány nem üres, akkor beállítástól függően rákérdez. A tartományban lévő képletek eredményei nem változnak, a hivatkozások követik a mozgatást.

Jobb egérgombbal is lehet vontatni, ez esetben rákérdez, hogy mit szeretnénk tenni. Figyeljük meg a választható lehetőségeket, mert nagyon hatékonnyá tehető így a munka

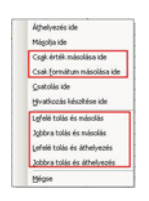

26. ábra - Beillesztési lehetőségek jobb egérgombos vontatásnál

Figyelem! Nem ugyanaz, mint a vágólapon keresztül, nincsenek beillesztési lehetőségek, nem viszi magával az oszlopszélességeket, Viszont gyors

11. Speciális beillesztések

Sok esetben fordulhat elő, hogy az egyszerű beillesztés nem a várt eredményt hozza, utána a célterületet formázni vagy újraformázni kell. Ilyen lehet pl. ha a beillesztett értékek magukkal hozzák a szegélybeállításokat és egyéb formátumaikat, vagy éppen nem hozzák magukkal az oszlopszélességet, de az is lehet, hogy képletet tartalmazó cellákat másolva az új helyen már hibás értékeket, vagy hibaüzenetet látunk a cellákban. Utóbbi esetben szoktuk alkalmazni az Érték beillesztés opciót.

A beillesztésekhez az Excel nagyon kiterjedt segítséget nyújt.

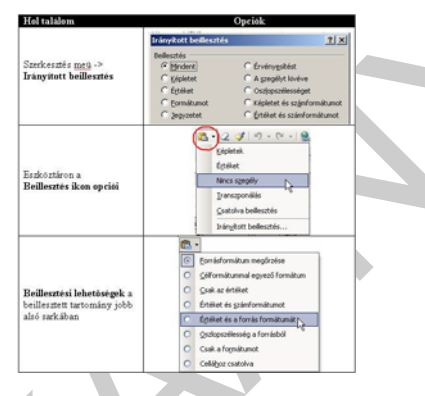

27. ábra - Speciális beillesztési lehetőségek

Ezeken kívül a jobb egérgombos vontatásnál is láthattunk felajánlott lehetőségeket a beillesztésre.

# 12. Diagramok, Grafikonok

inagukkal az oszlopszélességet, de az is lehet, hogy képletet tartalmazó cellákat másolva az jhelyen már hibás érőkéket, vagy hibásüzenetet látunk a cellákban. Utóbbi esetben szoktuk<br>Ikalmazni az Érték bellesztés opciót.<br>I A diagramok célja a táblázatunkban lévő adatok szemléletes, grafikus megjelenítése. Jól kiemelik a fontos adatainkat, és a számadatok böngészése helyett lehetőséget adnak arra, hogy a szemlélő azonnal észrevehesse az adatok között fennálló törvényszerűségeket, trendeket. A Diagramok közül azokat, melyek vonal formában ábrázolják értékeinket szokás grafikonnak is nevezni.

#### Diagramtípusok

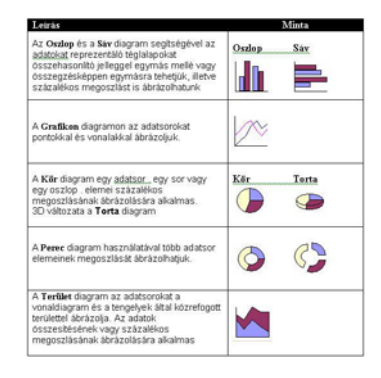

28. ábra - A leggyakoribb diagramtípusok

#### Diagram készítése

A diagram készítéséhez az első lépés a diagram adatait tartalmazó cellák kijelölése. A konkrét számadatokat tartalmazó cellák mellett tanácsos kijelölni azokat a cellákat is, amelyekben a diagramhoz tartozó feliratok találhatóak.

Fontos! A helyes diagram elkészítéséhez ügyelnünk kell arra, hogy lehetőség szerint a kijelölt terület téglalap alakú legyen! Minden kijelölt sornak és oszlopnak ugyanannyi cellát kell tartalmaznia, mert ellenkező esetben elképzelhető, hogy a diagramunk értelmezhetetlen lesz. Előfordulhat, hogy egy diagram készítéséhez nem összefüggő tartományok kijelölésére van szükség. Ebben az esetben figyeljünk arra, hogy minden adatnak legyen párja.

28. ábra – A leggyakoribb diagramtípusok<br>
Magram készítéséne z az első lépés a diagram adatait tartalmazó cellák kijelölése. A<br>
onkiet számadatokat tartalmazó cellák mellett tanácsos kijelbini azokat a cellákat is,<br>
onkiet Miután kijelöltük az ábrázolandó adatokat, választhatjuk a Beszúrás *menü -> Diagram...* parancsát, vagy kattinthatunk a szokásos eszköztár Diagramvarázsló ikonjára. Mindkét esetben egy 4 lépésből álló varázsló indul el, ami segíti a diagram elkészítését. Ha az egyik lépésből át akarunk térni a következőre úgy a Tovább, ellenkező esetben a Vissza gombot kell választanunk. Bármikor léphetünk előre és vissza is, ha elrontottunk valamit. A Kész gombra kattintással akár már az első lépés után befejezhetjük a diagramkészítést, a Mégse gomb jelentése viszont az, hogy kilépünk a varázslóból a diagram elkészítése nélkül.

Első lépés a diagram típusának kiválasztása. A panel bal oldali listájából a diagram típusát, majd a jobb oldali variációk közül a megfelelő altípust választjuk ki.

A második lépésben a diagramon ábrázolt adatokkal kapcsolatos beállításokat pontosítjuk. Itt ellenőrizhetjük, hogy helyes adattartományt adtunk-e meg, illetve módosíthatjuk, hogy a megadott tartomány sorait vagy oszlopait tekintse ábrázolandó adatként.

A harmadik lépésben a diagram megjelenítéséhez kapcsolódó további információkat adhatunk meg. Ilyen lehet a Diagram és a tengelyek címei, a tengelyek megjelenése, a rácsvonalak beállításai, a jelmagyarázat , illetve az adatpontok feliratozása.

Negyedik, egyben utolsó lépésként kiválaszthatjuk, hogy a diagram valamely munkalapon belül beágyazott objektumként vagy önállóan, egy új, úgynevezett diagramlapon jelenjen meg.

#### Diagram formázása

Az elkészült diagram egyes részeit utólag is formázhatjuk. Ha rákattintunk a diagramra, akkor a menüsorban az Adatok menüpont helyén megjelenik egy Diagram menüpont. Emellett előtűnik a Diagram eszköztár is. A diagramon jobb egérgombbal kattintva a helyi menüben is találunk lehetőségeket az utólagos beállításokra.

A diagram egyes részeit kijelölve, külön-külön állíthatjuk azok tulajdonságait is. Ezt legegyszerűbben úgy tudjuk megtenni, hogy a Diagram eszköztáron kiválasztjuk a formázandó területet, majd kattintunk a tulajdonságok gombra.

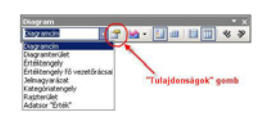

29. ábra - Diagramterületek kiválasztása formázáshoz.

#### Néhány tipp a diagramok formázásához

Az adatsoroknál meg tudjuk változtatni az adatsor színét, kitöltését (próbáljunk színátmenetet beállítani). Az adatsorokon megjeleníthetjük az aktuális értékeket is.

Tengelyek esetén beállíthatunk logaritmikus skálát, utólag változtathatjuk a betűméretet, elforgathatjuk a szövegeket.

A rajzterület, ami valójában a diagram háttere, kaphat más színt, esetleg képet tehetünk be kitöltésként

Érdemes próbálgatni a lehetőségeket.

#### Diagram törlése

Sumázandó területet, majd kattintunk a tulajdonságok gombra.<br>
29. ábra – Diagramterületek kiválasztása formázáshoz<br>
29. ábra – Diagramterületek kiválasztása formázáshoz<br>
24. atatsoroknál meg tudjuk változtatni az adatsor s A munkalapba beágyazott diagramot kijelölés után egyszerűen a Delete billentyűvel törölhetjük. A külön munkalapon lévő diagramot a munkalap törlésével tudjuk legegyszerűbben eltávolítani.

# VÉGSŐ SIMÍTÁSOK

#### 1. Nyomtatási előkészületek

Az Excel munkalapok nyomtatásánál nagyon körültekintően kell eljárnunk, különben gyorsan járhatunk úgy, hogy az eltervezett 1-2 oldal helyett 30-40 oldalt nyomtat ki a nyomtató, ami azután teljesen használhatatlan lesz. A korszerű alkalmazások mindegyike nyújtja a nyomtatási kép szolgáltatást. Ezzel még nyomtatás előtt ellenőrizhetjük, hogy mi jönne ki a nyomtatóból, ha most nyomtatnánk.

#### Nyomtatási kép

Az Excelben ezt a funkciót a *Fájl menü ->Nyomtatási kép* pontjában vagy a szokásos eszköztár Nyomtatási kép ikonjával érhetjük el. A bevezetőben említett problémát úgy kerülhetjük el, ha azonnal ellenőrizzük, hogy hány oldalas lenne a nyomtatás. Ezt az állapotsor bal oldalán olvashatjuk le. (pl.: 1. oldal; összesen 4) Ez azt jelenti, hogy 4 oldalt nyomtatna. Ha nem erre számítottunk, akkor a különböző további beállításokban addig kell ügyeskedni, amíg a kívánt oldalszámot nem kapjuk:

- Lehet, hogy elég, ha fekvő tájolást állítunk be
- Csökkenthetjük a margókat
- Néhány üres oszlop szélességét is csökkenthetjük
- Kicsinyíthetjük a nyomtatandó anyagot
- Szabályozhatjuk az oldaltörések helyét
- Megadhatjuk a nyomtatandó területet

#### Oldaltöréses megjelenítés

A Nézet menü -> Oldaltörés megtekintése paranccsal egy speciális nézetet kapunk, ahol látjuk azt, hogy az Excel jelenleg hogyan tördeli oldalakra a dokumentumot. Azonban nem csak megtekinteni, hanem módosítani is tudjuk az oldaltöréseket, illetve az egész táblázatot.

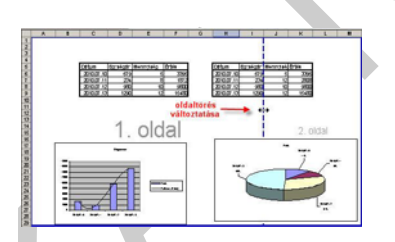

30. ábra - Az oldaltöréses megjelenítés

Az ábrán látható, hogy most 2 oldalt nyomtatna, de a kék szaggatott vonal, ami az alapértelmezett oldaltörést mutatja, meglehetősen rossz helyen van. A vastag kék vonal a nyomtatási területet mutatja. Lehetőségeink a következők:

- Nem használt oszlopok törlése vagy szélességük módosítása
- Conkentinetijn a ingulsari<br>
 Nehány üres oszlop szélességét is csokkenthetjük<br>
 Kizsinyírbetijki a nyomtatandó amagot<br>
 Szabályozhatjuk az oldaltörése helyet<br>
 Megadhatjuk a zvolmatandó területet<br>
 Megadhatjuk a zvo - A szaggatott kék vonal áthelyezése. Ha a két táblázat közé húzzuk, akkor 2 oldalas marad a nyomtatás, de jó helyen lesz az oldaltörés. Ha teljesen a jobb oldalra húzzuk, akkor eltűnik a szaggatott vonal pedig azt kérjük, hogy az egészet egy oldalra nyomja össze, azaz kicsinyítsen a nyomtatáskor.
	- Ha csak az oldal egy részét szeretnénk nyomtatni, akkor a vastag kék vonalat, ami alapesetben körbeveszi az egész dokumentumot, tudjuk minden oldalról vontatni, hogy kijelöljük a nyomtatandó területet.

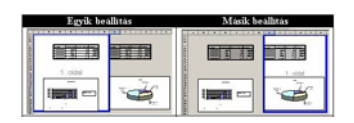

31. ábra - Nyomtatási terület beállítása Oldaltöréses megjelenítés nézetben

#### Oldaltörések beállítása Normál nézetben

Az Excel az első nyomtatási kép lekérése után vékony szaggatott vonallal jelzi az oldaltöréseket normál nézetben is. A cellakurzor pozíciójához kézzel helyezhetünk el oldaltörést, és el is távolíthatjuk azt a *Beszúrás menü -> Oldaltörés /Oldaltörés eltávolítása* paranccsal. A nyomtatási területet is beállíthatjuk, ha kijelöljük a nyomtatandó tartományt, majd választjuk a Fájl menü -> Nyomtatási terület-> Nyomtatási terület kijelölése vagy megszüntetése paranccsal.

#### Egyéb oldalbeállítások

Az aktuális munkalap részletes oldalbeállításait, a tájolást, a papírméretet, a margókat, nagyítást vagy kicsinyítést, élőfej-élőláb beállításait, stb. a *Fájl menü ->Oldalbeállítás* párbeszédablakában tudjuk beállítani. Érdemes az egyes füleket alaposan átnézni, itt most csak néhány lényegesebb beállítást mutatunk be.

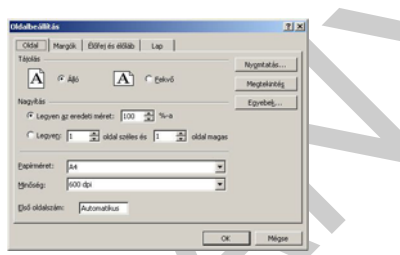

32. ábra - Az Excel oldalbeállítás párbeszéde

- Oldal fül: Oldal tájolása, papírméret, nyomtatás felbontása, és a nagyítás mértéke nyomtatáskor. Utóbbiban állíthatjuk be pl., hogy férjen el a dokumentum 1 oldalon.
- Élőfej és élőláb fül: A legördülő menükben előre beállított lehetőségeket találunk, mint a munkafüzet vagy munkalap neve, oldalszám, elérési út, dátum, és ezek kombinációt. Az *Egyéni élőfej vagy Élőláb...* párbeszédablakokban megadhatunk saját szöveget, illetve az előző jellemzőket is beszúrhatjuk.
- **gyéb** oldalbeállítások<br>
2 aktuális munkalap részletes oldalbeállításait, a tájolást, a papírméretet, a margókat,<br>
agytást vagy kicsinyítést, jófőej-ófőidi beállításait, stb. a *Fájl menü –>Oldalbeállítás*<br>
afterszédablak Lap fül: Itt is megadhatjuk a nyomtatási területet, és beállíthatjuk azokat a sorokat vagy oszlopokat, amiket minden oldalra nyomtasson rá. (Ismétlődő sorok vagy oszlopok.) A kijelölést egyszerűen az egérrel tehetjük meg. A sok sort és/vagy oszlopot tartalmazó táblázatok nyomtatásánál ez életfontosságú. Itt kérhetjük a nyomtatáskor a segédrácsozatot és az oszlop vagy sorazonosítókat is.

# 2. Nyomtatás

A nyomtatási beállításokat a *Fájl menü -> Nyomtatás... (Ctrl+P)* pontban állíthatjuk be. Itt adhatjuk meg, hogy melyik nyomtatóra nyomtassunk, ha több is lenne telepítve, mely oldalakat nyomtassa ki, és itt is megadhatjuk, hogy csak a kijelölt terület kerüljön nyomtatásra. A Tulajdonságok... gomb mögött a nyomtatótól függő beállításokat találunk, pl. kétoldalas nyomtatás, vagy több oldal egy lapra, melyik papírtárból, stb.

Az eszköztáron látható Nyomtatás ikon nem jelenít meg párbeszédet, hanem az aktuális munkalapot az aktuális oldaltörésekkel kinyomtatja. Emiatt ezt csak akkor használjuk, ha biztosak vagyunk a dolgunkban, vagy már előzőleg mindent beállítottunk.

# TANULÁSIRÁNYÍTÓ

- 1. Gyakorolja az adatok rögzítését és módosítását a következő feladatok elvégzésével:
	- Nyisson egy új munkafüzetet!
	- Jelölje ki az A2:A10 tartományt, és egy lépésben töltse fel a mai dátummal!
	- Minden másodikat jelölje ki (Ctrl) és módosítsa a tegnapi dátumra!
	- Az első (A2) cella tartalmát törölje, de úgy, hogy ha új értékként a 100 számértéket írja bele, akkor az ne dátumként jelenjen meg!
	- Szúrjon be egy új oszlopot a jelenlegi A oszlop elé, majd az első 100 sort töltse fel 1-100 között, egyesével növekvő értékekkel!
	- Cserélje meg az A és a B oszlopot!
- 2. Folytassa a munkát az előző munkafüzetben!
	- Szúrjon be egy új munkalapot, majd nevezze el az Ön keresztneve szerint!
	- Mozgassa az imént létrehozott munkalapot a füzet végére!
	- Ezen a munkalapon hozzon létre egy táblázatot, ami pl. ügyfelek elérhetőségeinek rögzítésére lenne alkalmas. (Sorszám, Név, Cím, Telefon, Mobil, E-mail)
	- Töltse fel értelemszerűen legalább 5 sorral!
	- Állítsa optimálisra az oszlopszélességeket!
- 3. Formázza meg az előző feladatban létrehozott ügyfél táblázatot a következők szerint:
	- A fejléc legyen sötétkék hátterű, fehér, Arial 12p, félkövér betűkkel!
	- Az adatok legyenek halványsárga alapon Arial 12p, normál, fekete betűkkel!
	- Az első adatsor háttérszínét változtassa meg halványkékre
- . Gyakorolja az adatok rögzítését és módosítását a következő feladatok elvégzésével:<br>
 Nyisson egy új munkafüzetet!<br>
 Jelölje ki az A2:A10 tattományt, és egy lépésben töltse fel a mai dátummal!<br>
 Minden másodikkat jelöl - Ezt a formátumot másolja át innen kezdve minden második sorra, hogy a táblázat sorainak háttere váltakozva legyen halványkék vagy halványsárga (csíkozás) Szegélyezze ráccsal a táblázatot!
- 4. Végezze el a következő szerkesztési műveleteket az előző, ügyfél táblázaton:
	- Másolja át a táblázatot vízszintes irányba úgy, hogy az eredeti után egy oszlop maradjon ki!
	- Használja a Beillesztési lehetőségek eszközt, hogy az oszlopszélességeket is átvegye az eredeti helyről!
	- Vontatással mozgassa a másolat táblázatot az eredeti alá, egy sor maradjon ki!

# ÖNELLENŐRZŐ FELADATOK

# 1. feladat

Egy cellában pénznem formátumot állított be két tizedes pontossággal. Ennek hatására a cellában "######ˇjelek jelentek meg az érték helyett. Mi okozhatja a problémát, és hogyan oldaná meg?

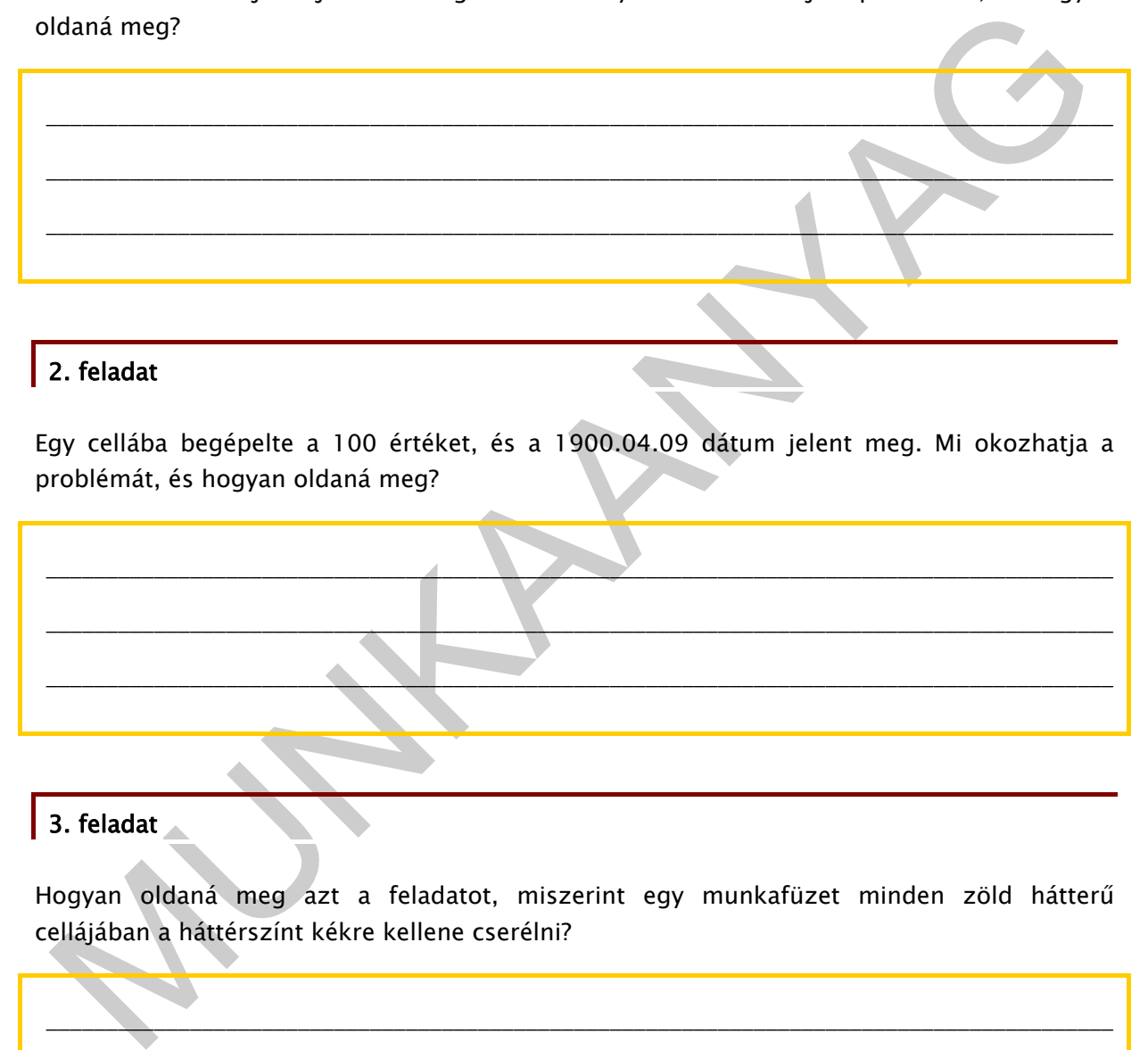

# 2. feladat

Egy cellába begépelte a 100 értéket, és a 1900.04.09 dátum jelent meg. Mi okozhatja a problémát, és hogyan oldaná meg?

# \_\_\_\_\_\_\_\_\_\_\_\_\_\_\_\_\_\_\_\_\_\_\_\_\_\_\_\_\_\_\_\_\_\_\_\_\_\_\_\_\_\_\_\_\_\_\_\_\_\_\_\_\_\_\_\_\_\_\_\_\_\_\_\_\_\_\_\_\_\_\_\_\_\_\_\_\_\_\_\_\_\_\_\_\_\_\_\_\_ \_\_\_\_\_\_\_\_\_\_\_\_\_\_\_\_\_\_\_\_\_\_\_\_\_\_\_\_\_\_\_\_\_\_\_\_\_\_\_\_\_\_\_\_\_\_\_\_\_\_\_\_\_\_\_\_\_\_\_\_\_\_\_\_\_\_\_\_\_\_\_\_\_\_\_\_\_\_\_\_\_\_\_\_\_\_\_\_\_ \_\_\_\_\_\_\_\_\_\_\_\_\_\_\_\_\_\_\_\_\_\_\_\_\_\_\_\_\_\_\_\_\_\_\_\_\_\_\_\_\_\_\_\_\_\_\_\_\_\_\_\_\_\_\_\_\_\_\_\_\_\_\_\_\_\_\_\_\_\_\_\_\_\_\_\_\_\_\_\_\_\_\_\_\_\_\_\_\_

# 3. feladat

Hogyan oldaná meg azt a feladatot, miszerint egy munkafüzet minden zöld hátterű cellájában a háttérszínt kékre kellene cserélni?

# \_\_\_\_\_\_\_\_\_\_\_\_\_\_\_\_\_\_\_\_\_\_\_\_\_\_\_\_\_\_\_\_\_\_\_\_\_\_\_\_\_\_\_\_\_\_\_\_\_\_\_\_\_\_\_\_\_\_\_\_\_\_\_\_\_\_\_\_\_\_\_\_\_\_\_\_\_\_\_\_\_\_\_\_\_\_\_\_\_ \_\_\_\_\_\_\_\_\_\_\_\_\_\_\_\_\_\_\_\_\_\_\_\_\_\_\_\_\_\_\_\_\_\_\_\_\_\_\_\_\_\_\_\_\_\_\_\_\_\_\_\_\_\_\_\_\_\_\_\_\_\_\_\_\_\_\_\_\_\_\_\_\_\_\_\_\_\_\_\_\_\_\_\_\_\_\_\_\_

# 4. feladat

Egy egyszerű táblázatot kell készítenie, ahol Euro-Forint átváltást kell elvégeznie. A táblázatot az alábbi ábra szerint készítette el.

|   |            |            |       | F      |
|---|------------|------------|-------|--------|
|   |            |            | 1 EUR | 280 Ft |
|   | <b>HUF</b> | <b>EUR</b> |       |        |
| 3 | 50 000     |            |       |        |
|   | 125 400    |            |       |        |
|   | 360 000    |            |       |        |
| ĥ |            |            |       |        |

33. ábra - Átváltási táblázat

Milyen képletet kell írnia a B3-as cellába ahhoz, hogy a képletet lemásolva az alatta lévő cellákba is helyes eredményt kapjon?

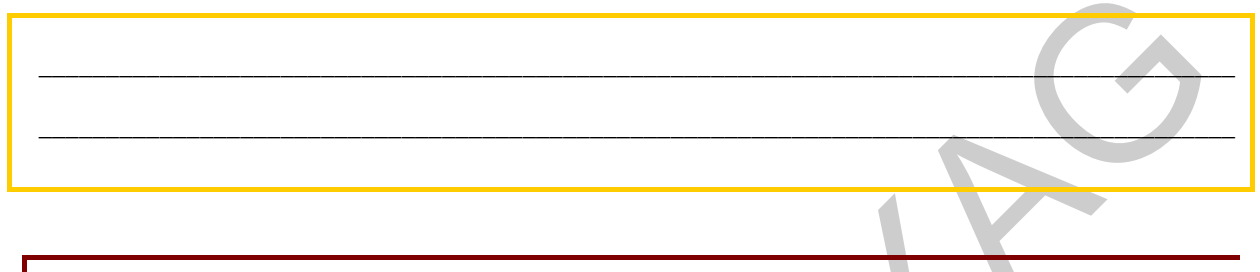

# 5. feladat

Egy táblázatban a D10-es cellában a következő képletet látja: =C10\*\$A\$2. A D10-es cellát átmásolja az E12-es cellába. Milyen képletet olvashat a másolás után az E12-es cellában? Válaszát indokolja!

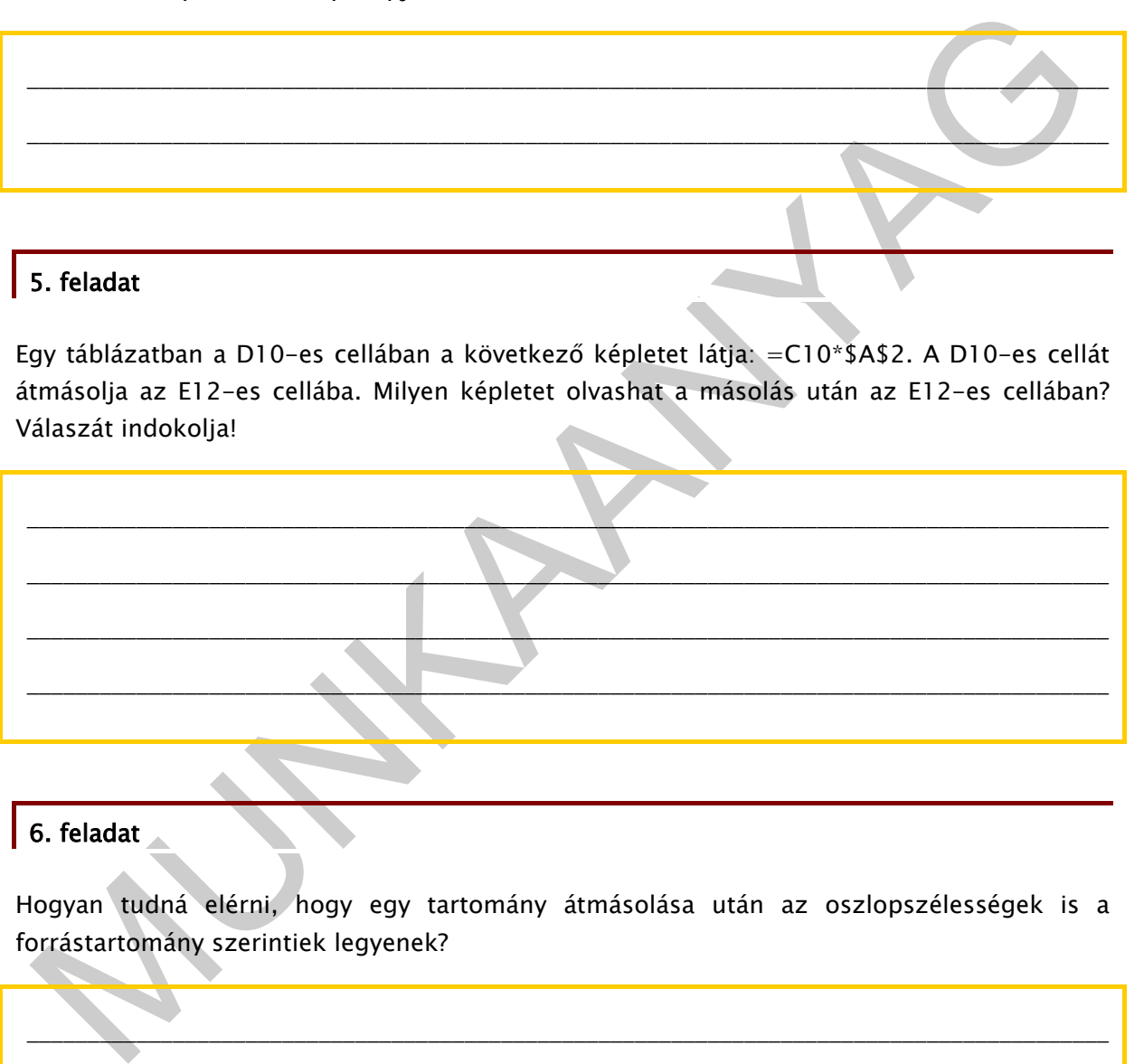

# 6. feladat

Hogyan tudná elérni, hogy egy tartomány átmásolása után az oszlopszélességek is a forrástartomány szerintiek legyenek?

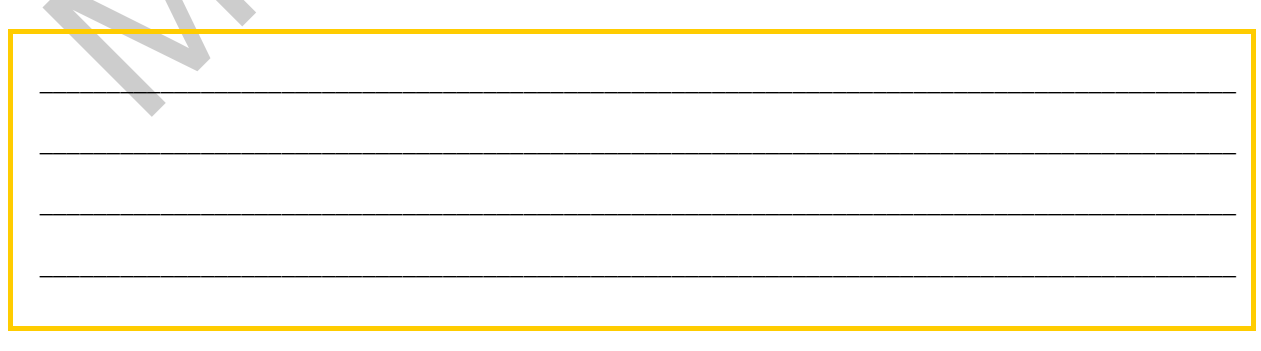

# MEGOLDÁSOK

#### 1. feladat

A cella túl keskeny, és a megformázott számérték már nem fér el. Szélesíteni kell az oszlopot.

# 2. feladat

2. feladat<br>
1. problémát az okozza, hogy az adott cellában korábban egy dátumérték, illetve dátum<br>
mormátum szerepelt. A dátumot törölték, de a formátum megmaradt. Egyik megöldás, ha az<br>
atatbevitel előtt töröljük a cella A problémát az okozza, hogy az adott cellában korábban egy dátumérték, illetve dátum formátum szerepelt. A dátumot törölték, de a formátum megmaradt. Egyik megoldás, ha az adatbevitel előtt töröljük a cella formátumát, vagy begépelés után megadjuk a kívánt formátumot.

#### 3. feladat

A Keresés és Csere funkciót lehet használni, mert itt formátumot is lehet keresni, illetve másra cserélni.

#### 4. feladat

A képlet: =A3\*\$E\$1. Mindig a mellette lévőt kell szorozni az árfolyammal, de a képlet másolásakor az árfolyamra történő hivatkozás ne változzon, ezért le kell a címét rögzíteni.

# 5. feladat

A másolás után az E12-es cellában a =D12\*\$A\$2 képlet lesz. A relatív cím (C10) követte a másolást, és továbbra is a balra mellette lévő cellára mutat, ami a D12. Az abszolút cím (\$A\$2) azonban változatlan maradt.

#### 6. feladat

Erre a célra lehet használni a beillesztési lehetőségek eszközt, ami lehetőséget ad a forrás oszlopszélességeinek alkalmazására, de megoldás lehet a beillesztés után azonnal egy irányított beillesztés is, ahol csak az oszlopszélességeket illesztjük be.

# IRODALOMJEGYZÉK

# FELHASZNÁLT IRODALOM

Informatikai és Hírközlési Minisztérium: Táblázatkezelés Excel XP-vel, 2002

Mohos Pál, Dr. Álló Géza: Táblázatkezelési ismeretek, Műszaki könyvkiadó, 2004

# AJÁNLOTT IRODALOM

tohos Pál, Dr. Álló Géza: Táblázatkezelési ismeretek, Műszaki könyvkiadó, 2004<br>AJÁNLOTT IRODALOM<br>aksa-Haskó Gabriella, Lévayné Lakner Mária: Excel 2003 táblázatkezelés és programozás a<br>yakorlatban, Computerbooks Kiadó, 200 Baksa-Haskó Gabriella, Lévayné Lakner Mária: Excel 2003 táblázatkezelés és programozás a gyakorlatban, Computerbooks Kiadó, 2006

# A(z) 1180-06 modul 005-ös szakmai tankönyvi tartalomeleme felhasználható az alábbi szakképesítésekhez:

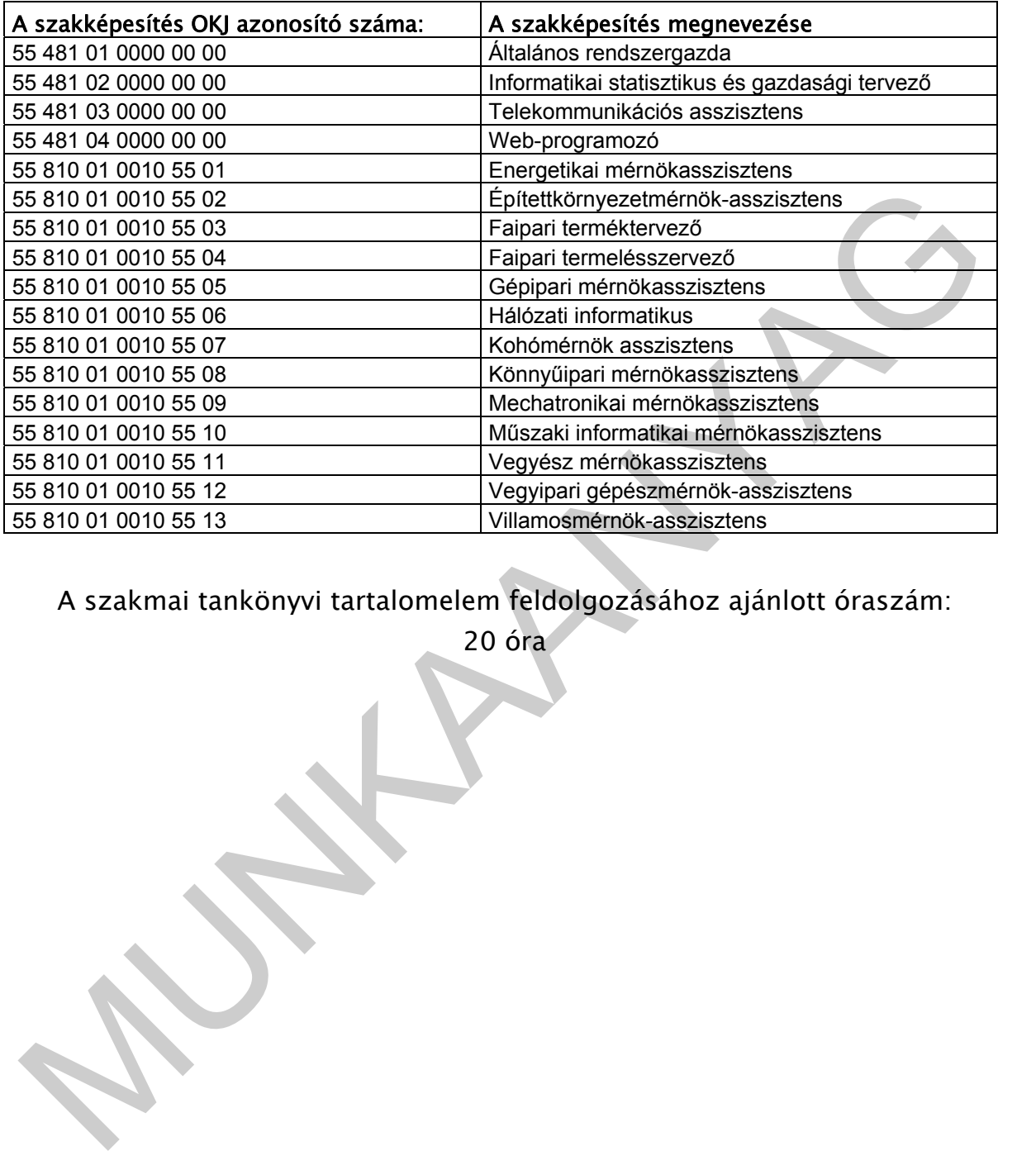

A szakmai tankönyvi tartalomelem feldolgozásához ajánlott óraszám:

20 óra

TÁMOP 2.2.1 08/1-2008-0002 .A Képzás minőségének és tartalmának<br>FEMOP 2.2.1 08/1-2008-0002 .A Képzés minőségének és tartalmának<br>Féjlesztése" keretében készült. A kiadvány az Új Magyarország Fejlesztési Terv TÁMOP 2.2.1 08/1-2008-0002 "A képzés minőségének és tartalmának fejlesztése" keretében készült. A projekt az Európai Unió támogatásával, az Európai Szociális Alap társfinanszírozásával valósul meg.

> Kiadja a Nemzeti Szakképzési és Felnőttképzési Intézet 1085 Budapest, Baross u. 52. Telefon: (1) 210-1065, Fax: (1) 210-1063

> > Felelős kiadó: Nagy László főigazgató